# **HP OfficeJet G55 Pika-asennusjuliste**

**http://www.hp.com/go/all-in-one Seuraavalla sivulla on lisää asennusohjeita.**

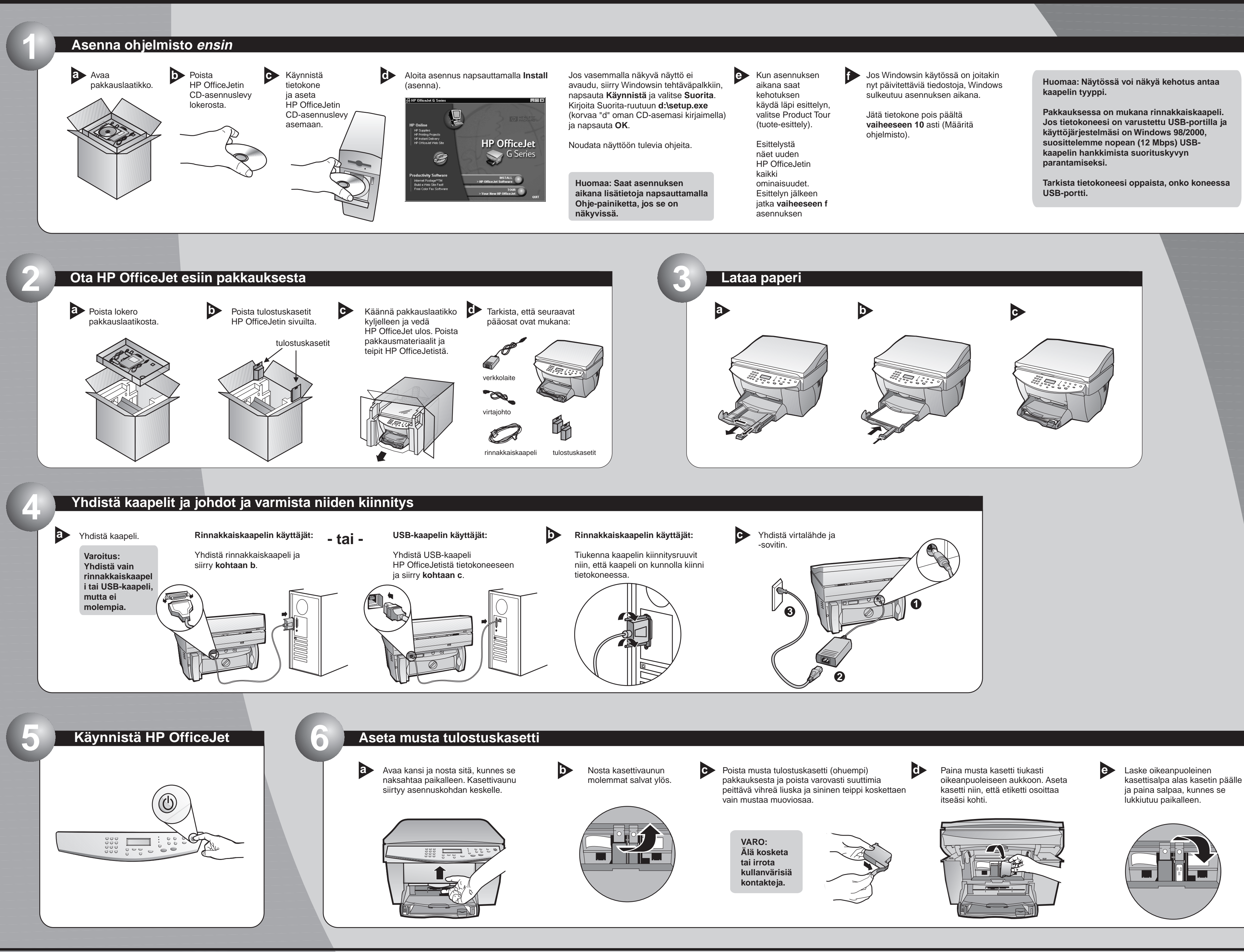

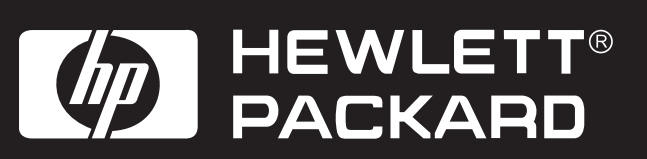

**Copyright Hewlett-Packard Company 2000. Painettu Yhdysvalloissa, Saksassa tai Singaporessa.**

**Vianmääritysohjeita löytyy oppaista ja HP OfficeJet G Series: Perusopas HP OfficeJet G Series:** Onscreen Guide (käyttöopas näytössä). Säilytä tämä arkki myöhempää käyttöä varten.

**HP OfficeJet G55 Pika-asennusjuliste, sivu 2** 

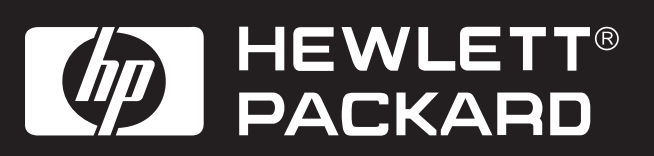

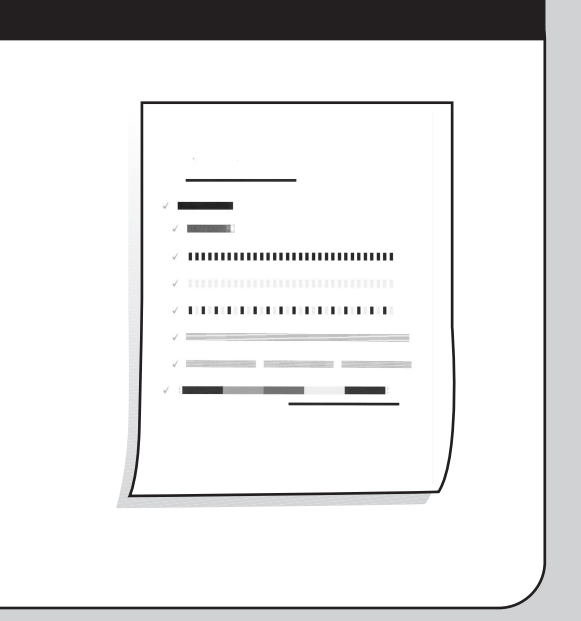

# **Onnittelumme! Voit nyt tulostaa, kopioida ja skannata uudella HP OfficeJet -laitteellasi. 12 Tutustu etupaneeliin**

Muita ohjelmia voi olla saatavilla HP OfficeJetin kanssa käytettäväksi.

Poista HP OfficeJetin CD-asennuslevy CD-asemasta ja aseta se takaisin.

 $|?|x|$ 

**Huomautus USB-liitännän käyttäjille: Nämä näytöt ovat ehkä jo näkyneet tietokoneessa asennuksen aikana.**

Asenna ohjelmat seuraavasti: **a b**

HP OfficeJet -ohjelmien asennusvalikko avautuu. Osassa Productivity (tehokkuus) näkyy muita ohjelmia, joita voit asentaa. Napsauta ohjelman nimeä ja noudata näyttöön tulevia asennusohjeita.

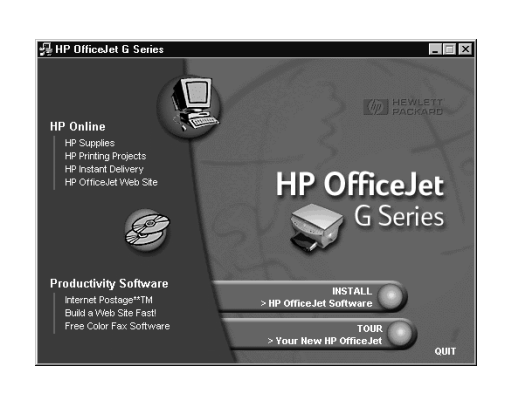

**11**

**10**

Käynnistä tietokone. Windows-ohjelmisto **a b** määrittää HP OfficeJetin automaattisesti.

Sarja Microsoftin Uusi laite löydetty -viestejä tulee näkyviin. Määritys voi viedä hetken.

HP OfficeJet G Series Í

**New Hardware Found** 

Windows is installing the software for your new hardware.

## **Määritä ohjelmisto**

Suorita ohjelmiston asennus loppuun napsauttamalla OK. Jos tämä näyttö ei tule esiin, katso perusoppaan lukua 1, Lisää asennustietoja.

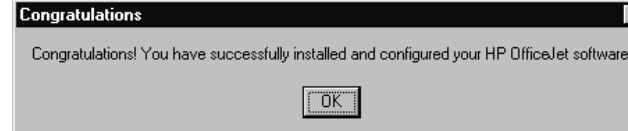

**Huomautus Windows NT 4:n käyttäjille: Viesti HP OfficeJet G Series Configuration done (HP OfficeJet G Series -laitteen määritys valmis) tulee näkyviin sen sijaan. Katso vaihetta b.**

Katso näytöstä kieliluetteloa. Anna haluamasi kielen koodi ja vahvista valintasi.

#### **8 Valitse kieli**

### **Aseta värillinen tulostuskasetti**

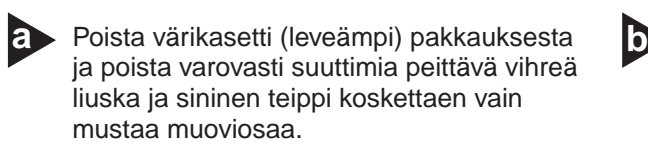

Paina värikasetti tiukasti vasemmanpuoleiseen aukkoon. Laske vasemmanpuoleinen kasettisalpa alas kasetin päälle ja paina salpaa, kunnes se lukkiutuu paikalleen.

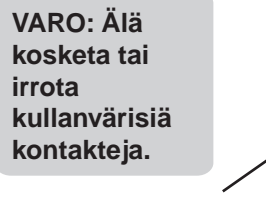

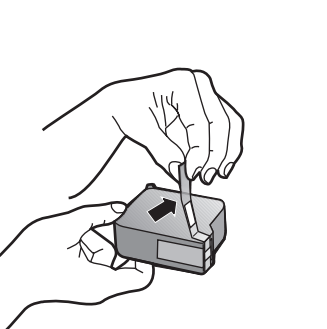

**7**

### **9 Tulosta kohdistussivu**

Tarkista, että HP OfficeJetiin on ladattu paperia.

Viesti Kohdista kasetit painamalla **ENTER** tulee näyttöön. Paina **ENTER** suorittaaksesi HP OfficeJetin kohdistuksen. Kun sivu tulostuu, kohdistus on valmis.

Katso kohdistussivulta vihreitä kohdistusmerkkejä ja kierrätä tai heitä sivu pois.

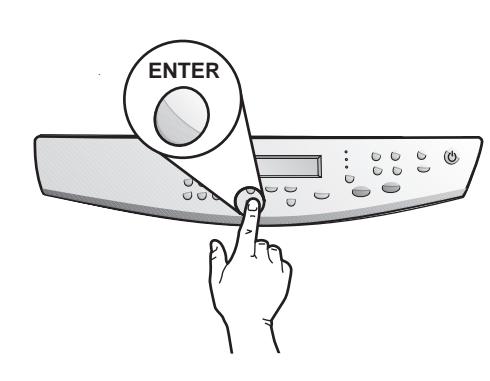

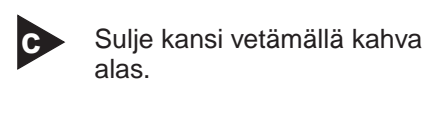

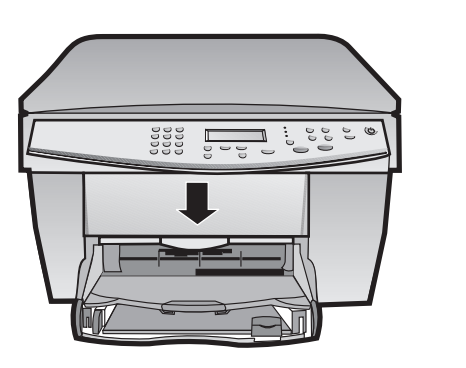

Jos tarvitset lisäohjeita, katso perusoppaan lukua 1, Lisää asennustietoja.

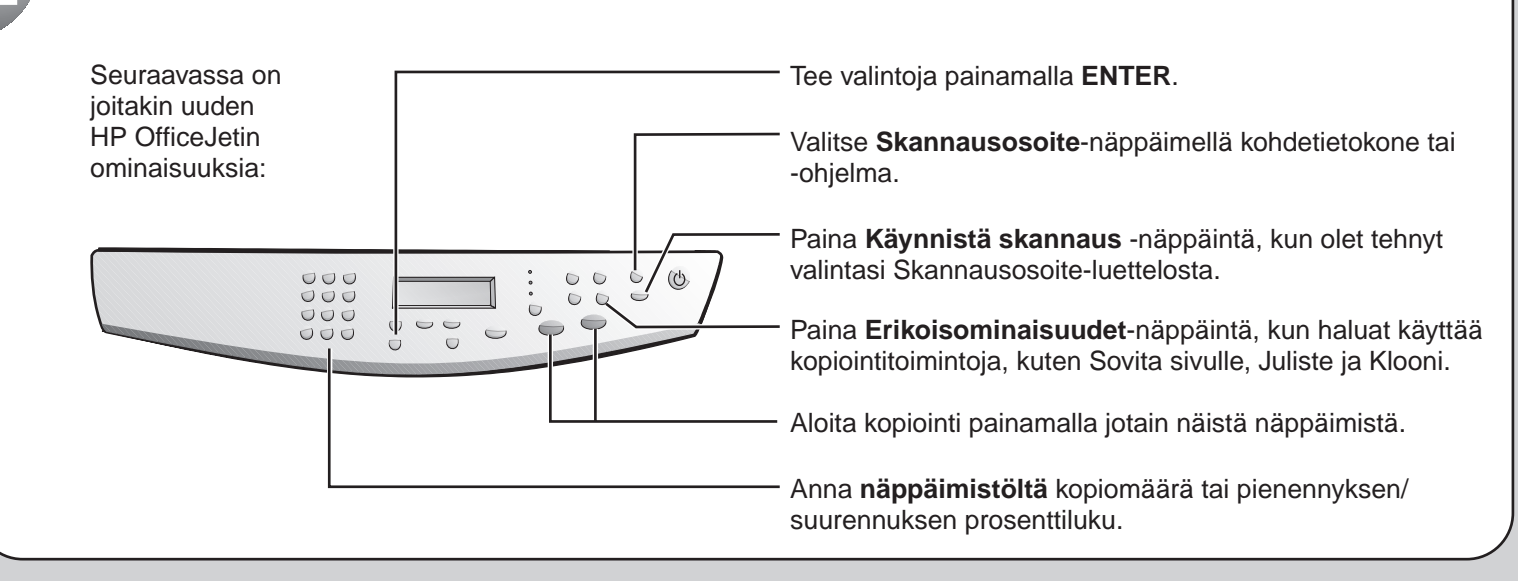

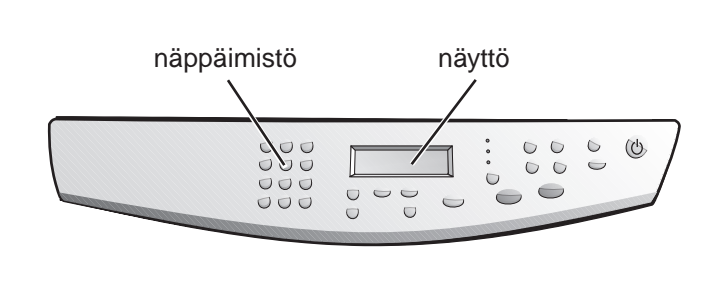

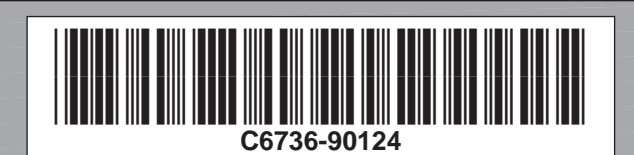